9.0

*Hilfe zum Assistenten für die grafische Benutzerschnittstelle von IBM MQ*

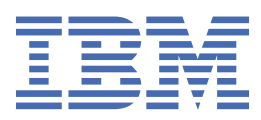

### **Hinweis**

Vor Verwendung dieser Informationen und des darin beschriebenen Produkts sollten die Informationen unter ["Bemerkungen" auf Seite 23](#page-22-0) gelesen werden.

Diese Ausgabe bezieht sich auf Version 9 Release 0 von IBM® MQ und alle nachfolgenden Releases und Modifikationen, bis dieser Hinweis in einer Neuausgabe geändert wird.

Wenn Sie Informationen an IBMsenden, erteilen Sie IBM ein nicht ausschließliches Recht, die Informationen in beliebiger Weise zu verwenden oder zu verteilen, ohne dass eine Verpflichtung für Sie entsteht.

**© Copyright International Business Machines Corporation 2007, 2023.**

# **Inhaltsverzeichnis**

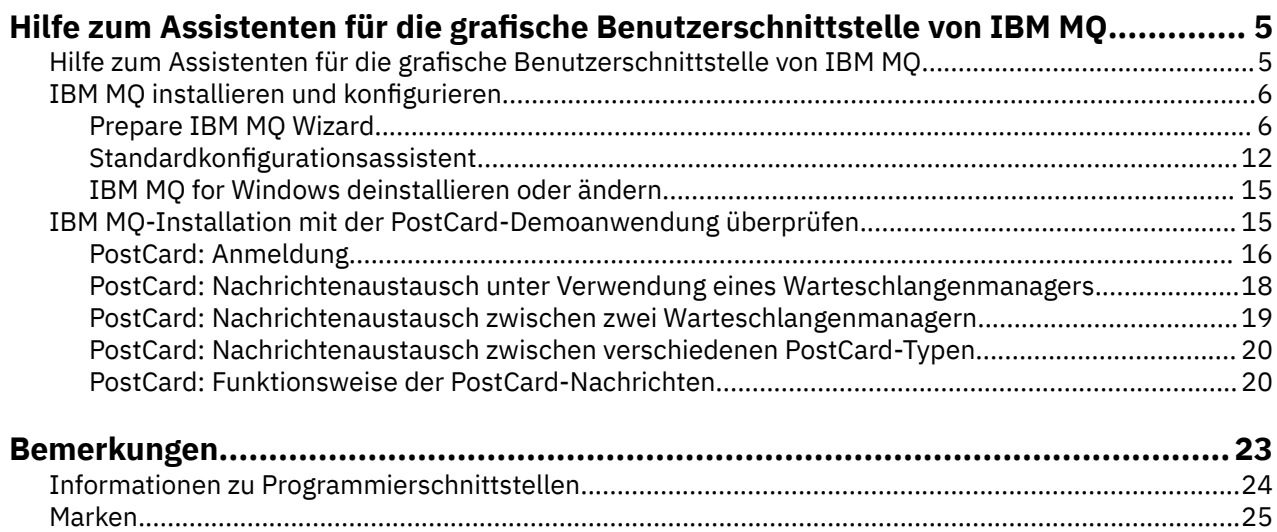

# <span id="page-4-0"></span>**Hilfe zum Assistenten für die grafische Benutzerschnittstelle von IBM MQ**

In dieser Hilfedokumentation werden die Installation und der Prozess der Anfangskonfiguration von IBM MQ behandelt.

Bei Verwendung der grafischen Benutzerschnittstelle werden Sie bei der Installation durch verschiedene Anzeigen und Assistenten geleitet, um Sie bei Auswahl und Angabe der entsprechenden Optionen bzw. Einstellungen zu unterstützen:

### **Launchpad**

Über das Launchpad können Sie Softwarevoraussetzungen überprüfen, Netzinformationen angeben und den Installationsassistenten für IBM MQ starten.

#### **IBM MQ-Installationsassistent**

Mithilfe dieses Assistenten können Sie die Software installieren und den Assistent zur Vorbereitung von IBM MQ starten.

#### **Assistent zum Vorbereiten von IBM MQ**

Mithilfe dieses Assistenten können Sie den IBM MQ-Service und IBM MQ Explorer starten.

### **IBM MQ Explorer**

Verwalten Sie Warteschlangen und Warteschlangenmanager und greifen Sie auf den Standardkonfigurationsassistenten und die PostCard-Anwendung zu.

#### **Standardkonfigurationsassistent**

Mithilfe dieses Assistenten können Sie IBM MQ-Objekte erstellen sowie Nachrichten in eine Warteschlange einreihen bzw. aus einer Warteschlange abrufen, um festzustellen, ob die Installation erfolgreich war.

#### **PostCard-Anwendung**

Tauschen Sie Nachrichten zwischen zwei Benutzern aus, um die Installation zu überprüfen.

### **Zugehörige Tasks**

#### [IBM MQ installieren und konfigurieren](#page-5-0)

Willkommen bei IBM MQ. In dieser Hilfedokumentation finden Sie Informationen, die Sie eventuell für die Installation und Konfiguration von IBM MQ benötigen.

### [IBM MQ-Installation mit der PostCard-Demoanwendung überprüfen](#page-14-0)

Sie können die Beispielanwendung 'PostCard' einrichten und verwenden, um eine lokale Installation oder eine Server-zu-Server-Installation von IBM MQ zu überprüfen. Außerdem können Sie damit testen, ob die zugehörigen Kommunikationsverbindungen ordnungsgemäß funktionieren.

# **Hilfe zum Assistenten für die grafische Benutzerschnittstelle von IBM MQ**

In dieser Hilfedokumentation werden die Installation und der Prozess der Anfangskonfiguration von IBM MQ behandelt.

Bei Verwendung der grafischen Benutzerschnittstelle werden Sie bei der Installation durch verschiedene Anzeigen und Assistenten geleitet, um Sie bei Auswahl und Angabe der entsprechenden Optionen bzw. Einstellungen zu unterstützen:

#### **Launchpad**

Über das Launchpad können Sie Softwarevoraussetzungen überprüfen, Netzinformationen angeben und den Installationsassistenten für IBM MQ starten.

### **IBM MQ-Installationsassistent**

Mithilfe dieses Assistenten können Sie die Software installieren und den Assistent zur Vorbereitung von IBM MQ starten.

### <span id="page-5-0"></span>**Assistent zum Vorbereiten von IBM MQ**

Mithilfe dieses Assistenten können Sie den IBM MQ-Service und IBM MQ Explorer starten.

#### **IBM MQ Explorer**

Verwalten Sie Warteschlangen und Warteschlangenmanager und greifen Sie auf den Standardkonfigurationsassistenten und die PostCard-Anwendung zu.

### **Standardkonfigurationsassistent**

Mithilfe dieses Assistenten können Sie IBM MQ-Objekte erstellen sowie Nachrichten in eine Warteschlange einreihen bzw. aus einer Warteschlange abrufen, um festzustellen, ob die Installation erfolgreich war.

#### **PostCard-Anwendung**

Tauschen Sie Nachrichten zwischen zwei Benutzern aus, um die Installation zu überprüfen.

### **Zugehörige Tasks**

### IBM MQ installieren und konfigurieren

Willkommen bei IBM MQ. In dieser Hilfedokumentation finden Sie Informationen, die Sie eventuell für die Installation und Konfiguration von IBM MQ benötigen.

#### [IBM MQ-Installation mit der PostCard-Demoanwendung überprüfen](#page-14-0)

Sie können die Beispielanwendung 'PostCard' einrichten und verwenden, um eine lokale Installation oder eine Server-zu-Server-Installation von IBM MQ zu überprüfen. Außerdem können Sie damit testen, ob die zugehörigen Kommunikationsverbindungen ordnungsgemäß funktionieren.

# **IBM MQ installieren und konfigurieren**

Willkommen bei IBM MQ. In dieser Hilfedokumentation finden Sie Informationen, die Sie eventuell für die Installation und Konfiguration von IBM MQ benötigen.

### **Informationen zu diesem Vorgang**

Sobald die Installation von IBM MQ abgeschlossen ist, können Sie mit dem Prepare IBM MQ Wizarden und dem Assistenten für die Standardkonfiguration IBM MQ konfigurieren.

### **Zugehörige Konzepte**

[Hilfe zum Assistenten für die grafische Benutzerschnittstelle von IBM MQ](#page-4-0) In dieser Hilfedokumentation werden die Installation und der Prozess der Anfangskonfiguration von IBM MQ behandelt.

### **Zugehörige Tasks**

[IBM MQ-Installation mit der PostCard-Demoanwendung überprüfen](#page-14-0)

Sie können die Beispielanwendung 'PostCard' einrichten und verwenden, um eine lokale Installation oder eine Server-zu-Server-Installation von IBM MQ zu überprüfen. Außerdem können Sie damit testen, ob die zugehörigen Kommunikationsverbindungen ordnungsgemäß funktionieren.

### **Prepare IBM MQ Wizard**

Der Prepare IBM MQ Wizard erleichtert Ihnen die Konfiguration von IBM MQ mit einem Benutzerkonto für Ihr Netz. Bevor Sie die Warteschlangenmanager starten können, müssen Sie den Assistenten ausführen, um den IBM MQ-Service zu konfigurieren.

### **Informationen zu diesem Vorgang**

Beim Abschluss der Installation von IBM MQ wird das Fenster des Prepare IBM MQ Wizarden angezeigt. Befolgen Sie die Anweisungen des Assistenten, um IBM MQ mit einem Benutzerkonto zu konfigurieren, das über die richtige Berechtigung verfügt. Wenn Sie danach vom Assistenten dazu aufgefordert werden, wählen Sie aus, ob Sie IBM MQ Explorer starten und die Releaseinformationen öffnen möchten.

Falls Ihr Benutzerkonto nicht die geeigneten Zugriffsrechte aufweist, ziehen Sie den Hilfetext des Assis-tenten zu Rate oder informieren Sie sich im Abschnitt ["IBM MQ-Konten im Prepare IBM MQ Wizarden](#page-7-0)

[konfigurieren" auf Seite 8](#page-7-0) darüber, wie Ihr Systemadministrator ein Konto mit den geeigneten Berechtigungen für Sie erstellen kann.

Sie können den Prepare IBM MQ Wizarden (AMQMJPSE.EXE) zusammen mit den folgenden Parametern verwenden:

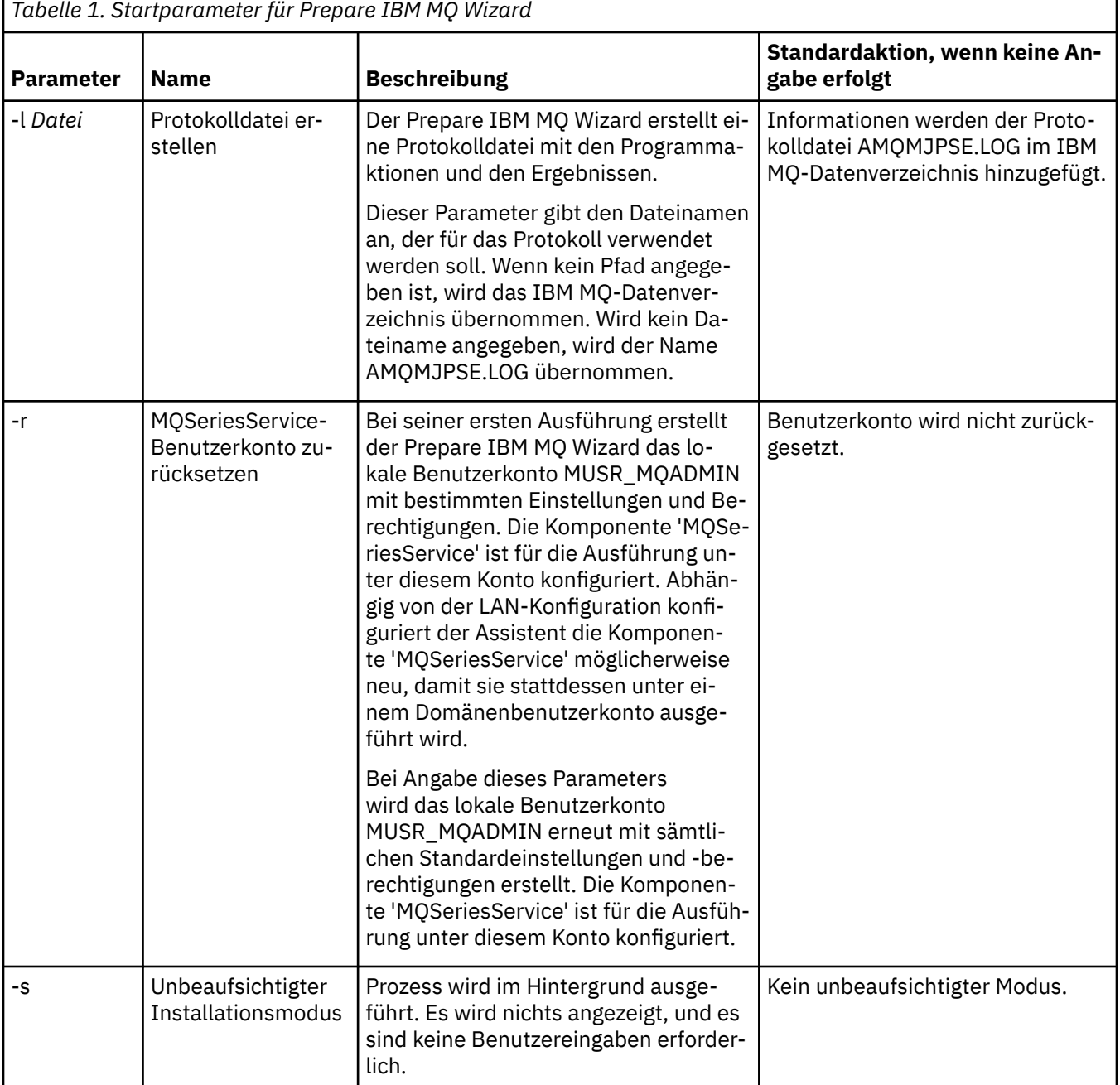

<span id="page-7-0"></span>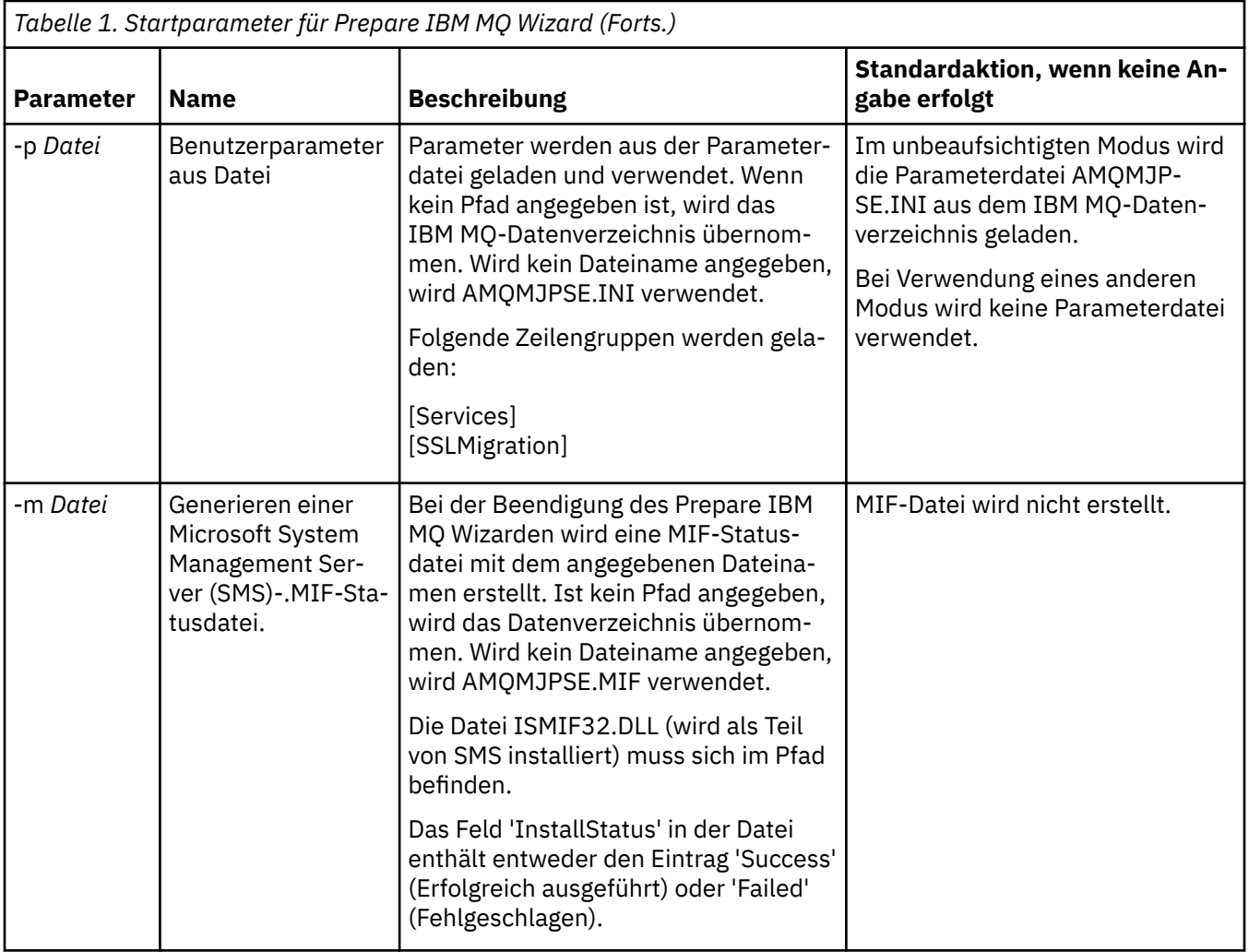

### **IBM MQ-Konten im Prepare IBM MQ Wizarden konfigurieren**

IBM MQ muss mit einem Benutzerkonto konfiguriert werden, das über die richtigen Berechtigungen verfügt.

### **Informationen zu diesem Vorgang**

Wenn in Ihrem Unternehmen Domänencontroller vorhanden sind, die Windows 2000 Server, Windows 2003 Server oder eine aktuellere Version ausführen, müssen Sie ermitteln, ob sie so konfiguriert wurden, dass IBM MQ lokale Konten nicht dazu verwenden kann, die Zugriffsberechtigung auf Warteschlangenmanager oder Warteschlangen von auf diesen Domänen definierten Benutzern zu überprüfen. Ist dies der Fall, müssen Sie IBM MQ ein spezielles Domänenbenutzerkonto zur Verfügung stellen.

**Wichtig:** Wenn ein spezielles Domänenbenutzerkonto erforderlich ist, die Konfiguration von IBM MQ jedoch ohne es fortgesetzt wird, werden viele oder alle Komponenten von IBM MQ nicht funktionieren. Dies hängt von den betroffenen Benutzerkonten ab.

### **Vorgehensweise**

- 1. Bei der Ausführung von IBM MQ muss geprüft und sichergestellt werden, dass nur berechtigte Benutzer auf Warteschlangenmanager oder Warteschlangen zugreifen können. Bei jedem Zugriffsversuch fragt IBM MQ in seinem lokalen Konto Informationen zu dem jeweiligen Benutzer ab.
- 2. Domänencontroller, die Windows 2000 Server, Windows 2003 Server oder eine aktuellere Version ausführen, können so konfiguriert werden, dass IBM MQ lokale Konten nicht dazu verwenden kann, die Zugriffsberechtigung auf Warteschlangenmanager oder Warteschlangen von auf diesen Domänen

definierten Benutzern zu überprüfen. In diesem Fall müssen Sie IBM MQ ein spezielles Domänenbenutzerkonto zur Verfügung stellen. Wenn Sie nicht sicher sind, ob dieser Fall auf Sie zutrifft, müssen Sie bei Ihrem Domänenadministrator nachfragen.

- 3. Wenn ein spezielles Domänenbenutzerkonto erforderlich ist, senden Sie die Seite "Windows-Konten konfigurieren" auf Seite 9 an Ihren Domänenadministrator und fordern Sie eines der beschriebenen speziellen Konten an.
- 4. Geben Sie Details zu den Konten in den Prepare IBM MQ Wizarden ein. Dieser Assistent wird automatisch am Ende der Installation ausgeführt. Er kann aber auch jederzeit über das Menü **Start** ausgeführt werden.

### *Windows-Konten konfigurieren*

Domänencontroller, die Windows Server 2000 oder höher ausführen, können so konfiguriert werden, dass IBM MQ lokale Konten nicht dazu verwenden kann, die Zugriffsberechtigung auf Warteschlangenmanager oder Warteschlangen von auf diesen Domänen definierten Benutzern zu überprüfen. In diesem Fall müssen Sie IBM MQ ein spezielles Domänenbenutzerkonto zur Verfügung stellen.

### **Vorbereitende Schritte**

**Anmerkung:** Wenn Sie bei der Installation oder Konfiguration von IBM MQ ein besonderes Konto von Ihrem Domänenadministrator benötigen, senden Sie diese Seite wie folgt an den Administrator:

- Klicken Sie mit der rechten Maustaste auf diese Seite und wählen Sie **Alles auswählen** aus.
- Klicken Sie nochmals mit der rechten Maustaste und wählen Sie **Kopie** aus.
- **Fügen** Sie die kopierten Daten in den Textbereich Ihrer E-Mail ein.

### **Informationen zu diesem Vorgang**

Wenn Sie einen lokalen Benutzer zur Gruppe mqm hinzufügen, kann dieser Benutzer IBM MQ auf dem System verwalten. In diesem Abschnitt wird beschrieben, wie mit Windows-Domänenbenutzer-IDs dasselbe erreicht werden kann.

IBM MQ hat eine Komponente, die als Windows-Dienst ausgeführt wird. Diese prüft, ob alle Benutzerkonten, die auf IBM MQ zugreifen möchten, über die nötige Berechtigung verfügen. Im Rahmen dieser Überprüfung muss der Dienst abfragen, welchen Gruppen das Konto angehört. Der Dienst selbst wird unter einem lokalen Benutzerkonto ausgeführt, das von IBM MQ bei der Installation erstellt wurde.

Wenn Sie Windows 2000, Windows 2003 oder eine neuere Version auf einem Domänencontroller in Ihrem Netz verwenden, kann in der Konfiguration festgelegt sein, dass lokale Benutzerkonten nicht über die Berechtigung verfügen, die Gruppenzugehörigkeit der Benutzerkonten in der Domäne abzufragen dies hat zur Folge, dass IBM MQ die Überprüfung nicht beenden kann und der Zugriff fehlschlägt. Führen Sie folgende Schritte aus, um diese Situation zu beheben:

- Jede Installation von IBM MQ im Netz muss so konfiguriert werden, dass der zugehörige Dienst unter einem Domänenbenutzerkonto ausgeführt wird, das die erforderlichen Berechtigungen aufweist (siehe Anweisungen).
- **Anmerkung:** Wenn das Installationsprogramm trotzdem weiter ausgeführt wird und IBM MQ ohne besonderes Konto konfiguriert, funktionieren viele oder sogar alle Komponenten von IBM MQ. Dies hängt, wie nachfolgend aufgeführt, von den jeweiligen Benutzerkonten ab:
	- IBM MQ -Verbindungen zu Warteschlangenmanagern, die unter Domänenkonten der Versionen Windows 2000, Windows 2003 oder neuer auf anderen Computern ausgeführt werden, können fehlschlagen.
	- Typische Fehler sind AMQ8066: Local mqm group not found und AMQ8079: Access was denied when attempting to retrieve group membership information for user 'abc@xyz'.

Die folgenden Anweisungen sind für einen Domänenadministrator bestimmt:

- 1. Erstellen Sie eine globale oder allgemeine Domänengruppe und geben Sie den Mitgliedern dieser Gruppe die Berechtigung, die Gruppenzugehörigkeit eines jeden Kontos abzufragen.
- 2. Erstellen Sie ein oder mehrere Benutzerkonten und fügen Sie diese der Gruppe hinzu.
- 3. Wiederholen Sie Schritt 2 bis 4 für jede Domäne.
- 4. Verwenden Sie die Konten, um jede Installation von IBM MQ zu konfigurieren.
- 5. Legen Sie den Gültigkeitszeitraum für das Kennwort fest.

Die folgenden Informationen sind für Domänenadministratoren bestimmt. Wiederholen Sie Schritt 2 bis 4 für jede Domäne, die Benutzernamen aufweist, für die IBM MQ installiert werden soll. So wird in jeder Domäne ein Konto für IBM MQ erstellt:

Weitere Informationen hierzu finden Sie unter [IBM MQ verwalten](https://www.ibm.com/docs/SSFKSJ_9.0.0/com.ibm.mq.adm.doc/q019950_.html).

### **Vorgehensweise**

1. Erstellen Sie eine Domänengruppe mit einem speziellen Namen, der in IBM MQ bekannt ist, und erteilen Sie den zu dieser Gruppe gehörenden Benutzern die Berechtigung zum Abfragen der Gruppenzugehörigkeit eines Kontos.

### **Windows Server 2012, Windows Server 2012 R2 und Windows Server 2016**

- a. Melden Sie sich am Domänencontroller unter einem Benutzerkonto mit Domänenadministratorberechtigung an.
- b. Öffnen Sie **Server Manager** > **Rollen** > **Active Directory Domain Services**.
- c. Suchen Sie im Navigationsfenster nach dem Domänennamen, klicken Sie mit der rechten Maustaste darauf und wählen Sie dann die Option **Neue Gruppe** aus.
- d. Geben Sie Domain mqm ein (diese exakte Zeichenfolge muss verwendet werden, da sie von IBM MQ verstanden und verwendet wird).
- e. Wählen Sie unter **Gruppenbereich Global** oder **Universal** aus.
- f. Wählen Sie unter **Gruppentyp** die Option **Sicherheit** aus und klicken Sie anschließend auf **OK**.
- g. Klicken Sie im Server-Manager auf **Tools** und wählen Sie anschließend im Listenfenster **Active Directory-Benutzer und -Computer** aus.
- h. Wählen Sie **Anzeigen** > **Erweiterte Funktionen** aus.
- i. Blenden Sie Ihren Domänennamen ein und klicken Sie dann auf **Benutzer**.
- j. Klicken Sie im Fenster **Benutzer** mit der rechten Maustaste auf **Domain mqm** > **Eigenschaften**.
- k. Klicken Sie auf der Registerkarte **Sicherheit** auf **Erweitert** > **Hinzufügen**.
- l. Klicken Sie auf **Prinzipal auswählen** und geben Sie dann Domain mqm ein. Klicken Sie auf **Namen überprüfen** > **OK**.

Das Feld **Name** wird vorab mit der Zeichenfolge Domain mqm (*domain name*\Domain mqm) gefüllt.

- m. Wählen Sie in der Liste **Anwenden auf** die Option **Untergeordnete Benutzerobjekte** aus.
- n. Wählen Sie aus der Liste **Berechtigungen** die Kontrollkästchen **Gruppenzugehörigkeit abrufen** und **Gruppenzugehörigkeit SAM abrufen** aus.
- o. Klicken Sie auf **OK** > **Übernehmen** > **OK** > **OK**.

### **Windows Server 2008 und Windows Server 2008 R2**

- a. Melden Sie sich am Domänencontroller unter einem Benutzerkonto mit Domänenadministratorberechtigung an.
- b. Öffnen Sie **Server Manager** > **Rollen** > **Active Directory Domain Services**.
- c. Suchen Sie im Navigationsfenster nach dem Domänennamen, klicken Sie mit der rechten Maustaste darauf und wählen Sie dann die Option **Neue Gruppe** aus.
- d. Geben Sie Domain mqm ein (diese exakte Zeichenfolge muss verwendet werden, da sie von IBM MQ verstanden und verwendet wird).
- e. Wählen Sie unter **Gruppenbereich Global** oder **Universal** aus.
- f. Wählen Sie unter **Gruppentyp** die Option **Sicherheit** aus und klicken Sie anschließend auf **OK**.
- g. Klicken Sie in der Aktionsleiste des Servermanagers auf **View** > **Advanced features** (Ansicht > Erweiterte Funktionen).
- h. Klicken Sie im Fenster **Benutzer** mit der rechten Maustaste auf **Domain mqm** > **Eigenschaften**.
- i. Klicken Sie auf der Registerkarte **Sicherheit** auf **Erweitert** > **Hinzufügen**. Anschließend Domain mqm eingeben und **Namen prüfen** > **OK** anklicken.

Das Feld **Name** wird vorab mit der Zeichenfolge Domain mqm (*domain name*\Domain mqm) gefüllt.

- j. Klicken Sie auf **Eigenschaften** . Wählen Sie in der Liste **Anwenden auf** die Option **Untergeordnete Benutzerobjekte** aus.
- k. Wählen Sie aus der Liste **Berechtigungen** die Kontrollkästchen **Gruppenzugehörigkeit abrufen** und **Gruppenzugehörigkeit SAM abrufen** aus.
- l. Klicken Sie auf **OK** > **Anwenden** > **OK** > **OK**.
- 2. Erstellen Sie mindestens ein Konto, und fügen Sie es der Gruppe hinzu:
	- a. Erstellen Sie in **Active Directory-Benutzer und -Computer** ein Benutzerkonto mit einem Namen Ihrer Wahl und fügen Sie es zur Gruppe Domain mqm hinzu.
	- b. Wiederholen Sie diesen Vorgang für alle Konten, die Sie erstellen möchten.
- 3. Wiederholen Sie Schritt 1 und 2 für jede Domäne, die Benutzernamen aufweist, die IBM MQ verwalten sollen. So wird in jeder Domäne ein Konto für IBM MQ erstellt.
- 4. Verwenden Sie die Konten bei der Konfiguration jeder IBM MQ-Installation:
	- a. Verwenden Sie entweder für jede IBM MQ-Installation dasselbe Domänenbenutzerkonto (das zuvor in Schritt 1 erstellt wurde) oder erstellen Sie für jede Installation ein eigenes Konto und fügen Sie diese einzeln zur Gruppe Domain mqm hinzu.
	- b. Wenn Sie die Konten erstellt haben, weisen Sie jeder Person, die eine Installation von IBM MQ konfiguriert und daher die Kontodetails (Domänenname, Benutzername und Kennwort) in den Prepare IBM MQ Wizarden eingeben muss, eines der Konten zu. Weisen Sie den Benutzern ein Konto zu, das derselben Domäne wie die für die Installation verwendete Benutzer-ID angehört.
	- c. Wenn Sie IBM MQ auf einem Computer in der Domäne installieren, erkennt das IBM MQ-Installationsprogramm, ob die Gruppe Domain mqm in dem LAN vorhanden ist, und fügt sie automatisch zur lokalen Gruppe "mqm" hinzu. (Die lokale Gruppe "mqm" wird während der Installation erstellt. Alle darin enthaltenen Benutzerkonten haben die Berechtigung, IBM MQ zu verwenden.) Dadurch haben alle Mitglieder der Gruppe Domain mqm die Berechtigung, IBM MQ auf diesem Computer zu verwenden.
	- d. Dennoch müssen Sie für jede IBM MQ-Installation ein Domänenbenutzerkonto zur Verfügung stellen (wie in Schritt 1 erstellt) und die Installation dann so konfigurieren, dass sie das Konto bei Abfragen verwendet. Die Kontodetails müssen in den Prepare IBM MQ Wizarden eingegeben werden, der am Ende der Installation automatisch gestartet wird (der Assistent kann jedoch auch jederzeit über das Startmenü ausgeführt werden).
	- e. Das Konto muss die Benutzerberechtigung für die Ausführung als Service besitzen. Klicken Sie auf **Start** > **Ausführen ...** und geben Sie secpol.mscein. Doppelklicken Sie auf **Anmelden als Dienst** > **Benutzer oder Gruppe hinzufügen ...**. und fügen Sie den Domänenbenutzer hinzu. Klicken Sie auf **Namen überprüfen** > **OK** > **OK**.
- 5. Legen Sie die Ablaufzeiten für das Kennwort fest:
	- Wenn Sie nur ein Konto für alle IBM MQ-Benutzer verwenden, sollte das Kennwort des Kontos nie ablaufen. Andernfalls werden bei Ablauf des Kennworts alle Instanzen von IBM MQ gleichzeitig gestoppt.

<span id="page-11-0"></span>• Wenn Sie für jeden IBM MQ-Benutzer ein eigenes Benutzerkonto einrichten, müssen zwar mehr Benutzerkonten erstellt und verwaltet werden, dafür wird bei Ablauf eines Kennworts immer nur die zugehörige Instanz von IBM MQ gestoppt.

Wenn Sie ein Ablaufdatum für das Kennwort festlegen, machen Sie die Benutzer darauf aufmerksam, dass bei Ablauf des Kennworts eine Warnung von IBM MQ angezeigt wird. Diese informiert den Benutzer, dass das Kennwort abgelaufen ist. Darüber hinaus wird erläutert, wie das Kennwort wiederhergestellt werden kann.

### **Prepare IBM MQ Wizard beenden**

Sobald der Prozess abgeschlossen ist, zeigt der Assistent die Seite 'IBM MQ-Vorbereitungsassistent beenden' an. Dort können Sie wählen, ob Sie IBM MQ Explorer starten oder die Releaseinformationen öffnen möchten.

### **Informationen zu diesem Vorgang**

Die Auswahlmöglichkeiten auf dieser Seite sind optional, es wird jedoch empfohlen, diese Möglichkeit zu nutzen und die Releaseinformationen zu lesen und auszudrucken.

### **Vorgehensweise**

1. Wählen Sie, ob Sie IBM MQ Explorer starten oder die Releaseinformationen öffnen möchten.

### **IBM MQ Explorer**

IBM MQ Explorer ist die Hauptschnittstelle, in der Sie IBM MQ auf Ihrem Computer verwalten.

### **Releaseinformationen**

Die Datei mit den Releaseinformationen enthält Installationsinformationen sowie einen Link zu dem online verfügbaren Readme-Dokument des Produkts, das Informationen zu diesem Release von IBM MQ bereitstellt. Lesen Sie die Releaseinformationen und das Readme-Dokument und drucken Sie sie bei Bedarf auch aus, da sie möglicherweise wichtige Informationen enthalten, die weder auf Ihrem Computer noch an anderer Stelle in der veröffentlichten Dokumentation zur Verfügung stehen.

2. Klicken Sie auf **Fertigstellen**, um den Assistenten zu schließen.

Anschließend werden IBM MQ Explorer und die Releaseinformationen geöffnet, falls Sie dies über die entsprechenden Optionen ausgewählt haben.

### **Standardkonfigurationsassistent**

Mit dem Assistenten für die Standardkonfiguration können Sie außerdem die Standardkonfiguration erstellen, anzeigen oder ändern.

Bei der Standardkonfiguration handelt es sich um eine besondere Einrichtung, in der Sie IBM MQ mit der PostCard-Anwendung und IBM MQ Explorer schnell und einfach kennenlernen können.

Sie können die Standardkonfiguration auf der Seite 'Willkommen bei IBM MQ Explorer **Inhalt** ' erstellen. Auf dieser Seite können Sie die Clusterkonfiguration später auch anzeigen oder ändern.

Weitere Informationen zur Standardkonfiguration finden Sie unter "Standardkonfiguration" auf Seite 12.

### **Standardkonfiguration**

Sie können die Anzeige **Standardkonfiguration** verwenden, nachdem IBM MQ installiert wurde, um Ihre Standardkonfiguration zu erstellen, anzuzeigen oder zu ändern.

Bei der Standardkonfiguration handelt es sich um eine besondere Einrichtung, in der Sie IBM MQ mit der PostCard-Anwendung und IBM MQ Explorer schnell und einfach kennenlernen können.

Beachten Sie, dass alle Felder in diesem Fenster nur zur Anzeige dienen und nicht direkt geändert werden können. Klicken Sie zur Durchführung von Änderungen auf eine der Schaltflächen.

#### **Fernverwaltung**

Die Schaltflächen **Zulassen** und **Verhindern** zeigen beim angezeigten Warteschlangenmanager sofort Wirkung.

### **Zugehörigkeit zum Standardcluster**

Wenn die Konfiguration mit einem Cluster verbunden wird, wird der Clustername unter **Clustername** angezeigt. Der **Repositorystandort** lautet entweder *Dieser Computer* oder *Ein ferner Computer*. Falls sich das Repository auf einem fernen Computer befindet, zeigt der **Name des Repositorycomputers** oder die **Repository-IP-Adresse** an, auf welchem Computer es ist.

Wenn der **Name** mit *Kein* angegeben ist, wird die Konfiguration nicht mit einem Cluster verbunden. Klicken Sie zum Verbinden des Standardclusters auf **Mit dem Standardcluster verknüpfen**. Dadurch wird der Standardkonfigurationsassistent an der geeigneten Stelle gestartet.

#### **Standardkonfiguration erstellen**

Wenn die Standardkonfiguration noch nicht ausgeführt wurde, klicken Sie auf diese Schaltfläche, um den Assistenten für die Standardkonfiguration zu starten. Die folgenden Abschnitte enthalten weitere Informationen zu den Anzeigen im Assistenten:

- "Standard-Warteschlangenmanagerkonfiguration" auf Seite 13
- • ["Standardcluster verknüpfen" auf Seite 14](#page-13-0)
- • ["Lokales Repository" auf Seite 14](#page-13-0)
- • ["Fernes Repository" auf Seite 14](#page-13-0)

#### **Anmerkung:**

- 1. Sie können keine Standardkonfiguration ausführen, nachdem Sie Warteschlangenmanager erstellt haben. Wenn dies der Fall ist und Sie die Standardkonfiguration ausführen möchten, müssen Sie zuerst alle vorhandenen Warteschlangenmanager löschen.
- 2. Wenn Sie die Standardkonfiguration nicht ausführen möchten, können Sie Ihren eigenen Warteschlangenmanager erstellen und diesen mit der PostCard-Anwendung verwenden.
- 3. Der Standardkonfigurationscluster ist kein normaler Cluster, da er nur ein Repository besitzt und möglicherweise nur einen Warteschlangenmanager hat.

### **Standard-Warteschlangenmanagerkonfiguration**

In der Anzeige 'Standardkonfiguration' können Sie wählen, ob die Fernverwaltung für den Warteschlangenmanager zulässig ist. Außerdem können Sie angeben, ob der Standardcluster verknüpft werden soll.

**Anmerkung:** Der Name des Standard-Warteschlangenmanagers basiert auf Ihrem Computernamen. Dies vereinfacht seine Lokalisierung, wenn Sie Warteschlangenmanager über Fernzugriff auf anderen Computern vom IBM MQ Explorer aus verwalten.

#### **Fernverwaltung**

Aktivieren Sie **Zulassen**, um diesen Warteschlangenmanager auf diesem Computer von einem Benutzer auf einem fernen IBM MQ-Computer verwalten zu lassen. Dabei ist es nicht erforderlich, dass dieser Warteschlangenmanager zu einem Cluster gehört. In der Regel wird die Fernverwaltung jedoch aktiviert, um alle Vorteile der Verwaltung von einem einzigen Punkt aus, die Cluster bieten, zu nutzen.

#### **Verknüpfung mit Standardcluster**

**Anmerkung:** Der Name des Standardclusters lautet DEFAULT\_CLUSTER. Dies bedeutet, dass mithilfe der Standardkonfiguration alle IBM MQ-Installationen auf Computern, die zum selben Netz gehören, mit demselben Cluster verknüpft werden und sich sofort gegenseitig Nachrichten senden können.

Damit Warteschlangenmanager mit demselben Cluster verknüpft werden können, müssen alle Warteschlangenmanager über denselben Clusternamen verfügen. Darüber hinaus muss ein Computer als Clusterrepository definiert und für alle anderen Warteschlangenmanager die Verwendung dieses Repositorys festgelegt werden. Diese Konfiguration erfolgt in der nächsten Anzeige: ["Standardcluster](#page-13-0) [verknüpfen" auf Seite 14](#page-13-0).

### <span id="page-13-0"></span>**Standardcluster verknüpfen**

Wenn Sie die Standardkonfiguration erstellen, wird Ihnen möglicherweise die Option angezeigt, den Standardcluster zu verknüpfen.

In der Anzeige 'IBM MQ-Standardkonfiguration' wird möglicherweise folgende Nachricht angezeigt: Zum Abschließen der Standardkonfiguration auf diesem Computer verknüpfen Sie den Standardcluster, indem Sie auf "Verknüpfung mit Standardcluster" klicken.. Dies ist nur erforderlich, wenn Sie eine Verknüpfung mit einem Cluster herstellen möchten.

In der Standardclusterkonfiguration muss einer der Warteschlangenmanager des Clusters das Cluster-Repository enthalten und die anderen Warteschlangenmanager müssen auf dieses Repository verweisen (in dieser Hinsicht unterscheidet sich diese Konfiguration von üblichen Clustern).

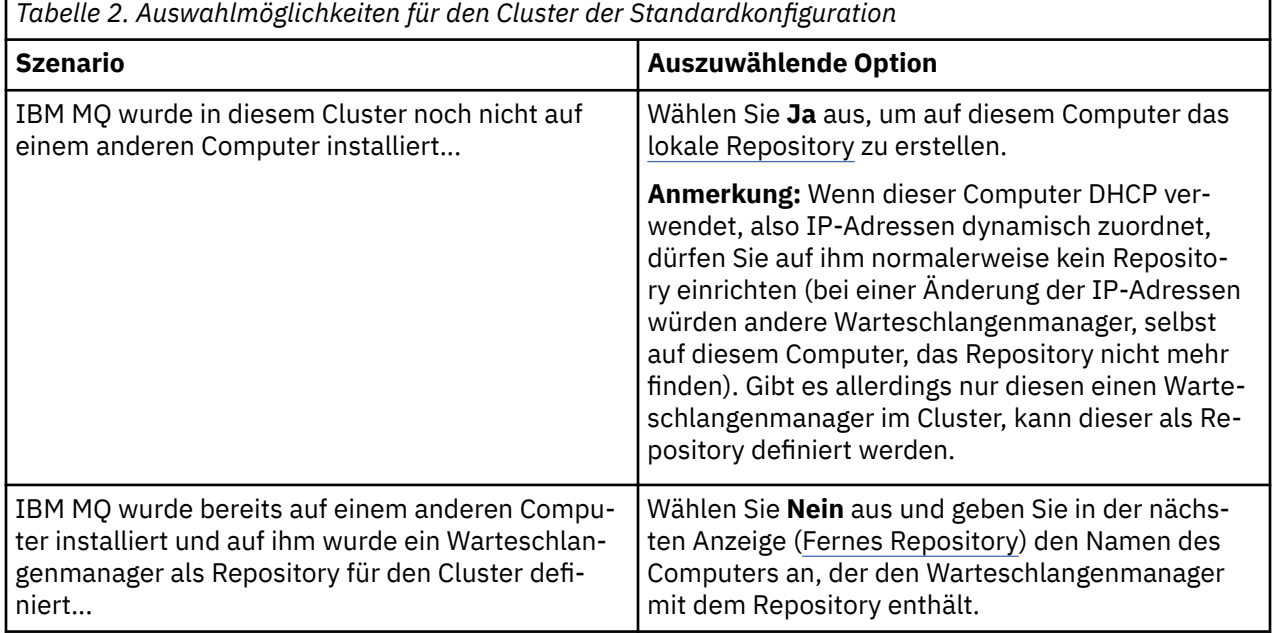

### **Lokales Repository**

Wenn IBM MQ noch nicht auf einem anderen Computer im Cluster installiert wurde, können Sie den lokalen Computer, den Sie gerade verwenden, als lokales Repository definieren.

**Tipp:** Wenn Sie einen Computer als lokales Repository definieren, notieren Sie sich den Computernamen zur künftigen Referenz.

Wenn Sie IBM MQ auf einem anderen Computer in diesem Netz installieren möchten, können Sie auf ihm die Standardkonfiguration installieren und **fernes Repository** angeben, indem Sie den Namen dieses Computers als fernen Standort eingeben. Die beiden Computer werden dann mit demselben Cluster verbunden.

Wenn ein anderer Computer im Netz mit dem Cluster verbunden werden soll und auf diesem Computer bereits IBM MQ installiert ist, aber noch nicht die Standardkonfiguration installiert ist, verwenden Sie den Assistenten für die Standardkonfiguration, um die Standardkonfiguration zu installieren.

### **Fernes Repository**

Wenn Sie kein lokales Repository definieren möchten, müssen Sie stattdessen ein fernes Repository definieren.

Wenn Sie in der Anzeige Verknüpfung mit Standardcluster festgelegt haben, dass der Warteschlangenmanager des lokalen Computers nicht als lokales Repository definiert werden soll, müssen Sie stattdessen definieren, welcher Computer den Warteschlangenmanager enthält (bzw. enthalten soll), der für diesen Cluster als fernes Repository fungieren soll. Wenn Sie einen Computer als fernes Repository definieren möchten, geben Sie den TCP/IP-Computernamen (oder die IP-Adresse) des fernen Computers ein.

<span id="page-14-0"></span>Sie können zu diesem Zeitpunkt selbst dann einen Computer als fernes Repository definieren, wenn dieser Computer beispielsweise aus folgenden Gründen im Moment noch nicht als fernes Repository genutzt werden kann:

- Sie haben IBM MQ zwar installiert, jedoch noch nicht konfiguriert.
- Sie haben IBM MQ noch nicht installiert.

Bevor Sie Ihren Cluster jedoch verwenden können, müssen Sie das betreffende System mit dem Assistenten für die Standardkonfiguration entsprechend neu konfigurieren.

### *Vindows* **IBM MQ for Windows deinstallieren oder ändern**

Verwenden Sie zur Deinstallation oder Änderung der aktuellen Installation das IBM MQ-Installationsprogramm.

### **Informationen zu diesem Vorgang**

Führen Sie folgende Schritte aus, um IBM MQ zu deinstallieren.

### **Vorgehensweise**

1. Starten Sie den Assistenten. Wählen Sie dazu nacheinander **Start** > **Einstellungen** > **Systemsteuerung** > **Hinzufügen/Entfernen** aus.

Wählen Sie aus der Liste **IBM MQ** aus.

- 2. Wählen Sie **Ändern** oder **Entfernen** aus.
	- Klicken Sie auf **Ändern**, um das IBM MQ-Installationsprogramm zu öffnen, und fahren Sie mit Schritt 3 fort.
	- Klicken Sie auf **Entfernen**, um IBM MQ sofort und ohne weitere Interaktion zu entfernen (Warteschlangenmanager werden nicht entfernt).
- 3. Wählen Sie im IBM MQ-Installationsprogramm zwischen folgenden Möglichkeiten aus:
	- **Ändern**: Ermöglicht die Installation bzw. Deinstallation jeder beliebigen IBM MQ-Komponente.
	- **Entfernen**: Entfernt alle IBM MQ-Programmdateien. Hier haben Sie auch die Möglichkeit, alle Warteschlangenmanager und zugehörigen Objekte zu entfernen.
- 4. Nach Ihrer Auswahl wird eine Installationszusammenfassung angezeigt.

Prüfen Sie, ob die Liste der ausgewählten Komponenten korrekt ist, bevor Sie die Installation bzw. Deinstallation festschreiben.

### **Ergebnisse**

IBM MQ wird deinstalliert oder geändert.

# **IBM MQ-Installation mit der PostCard-Demoanwendung überprüfen**

Sie können die Beispielanwendung 'PostCard' einrichten und verwenden, um eine lokale Installation oder eine Server-zu-Server-Installation von IBM MQ zu überprüfen. Außerdem können Sie damit testen, ob die zugehörigen Kommunikationsverbindungen ordnungsgemäß funktionieren.

### **Informationen zu diesem Vorgang**

Für die Überprüfung Ihrer Installation starten Sie zwei Instanzen der PostCard-Demoanwendung und tauschen Nachrichten zwischen diesen beiden Instanzen aus. Diese können sich entweder auf demselben Computer oder auf anderen verbundenen Computern befinden.

### <span id="page-15-0"></span>**Vorgehensweise**

- 1. Starten Sie die PostCard-Demoanwendung:
	- a) Öffnen Sie die richtige Inhaltsansicht, um eine PostCard-Nachricht zu starten. Wählen Sie IBM MQ im Navigator aus.
	- b) Starten Sie die PostCard-Anwendung.

Wählen Sie **PostCard starten** auf der Seite 'Willkommen bei IBM MQ Explorer **Inhalt** ' aus.

c) Sobald die PostCard-Demoanwendung gestartet wird, melden Sie sich an und geben Sie einen Kurznamen ein, zum Beispiel Nick.

Im Anmeldedialogfenster stehen erweiterte Optionen zur Verfügung. Weitere Informationen finden Sie im Abschnitt Anmeldung.

2. Senden Sie eine PostCard-Nachricht:

Angenommen, Sie haben beim Anmelden den Kurznamen Nick verwendet. Sie können jetzt eine PostCard-Nachricht von Nick an einen anderen Kurznamen (z. B. Tim) senden. Sie können hierfür entweder denselben Warteschlangenmanager auf demselben Computer oder einen anderen Warteschlangenmanager verwenden, der sich entweder auf diesem Computer oder auf einem anderen Computer befinden kann:

- • [Tim befindet sich auf demselben Warteschlangenmanager auf diesem Computer](#page-17-0)
- • [Tim befindet sich auf einem anderen Warteschlangenmanager auf diesem oder einem anderen](#page-18-0) [Computer](#page-18-0)
- 3. Überprüfen Sie, ob die PostCard-Nachricht angekommen ist.

Prüfen Sie, ob Tim die PostCard-Nachricht erhalten hat.

### **Ergebnisse**

Wenn die PostCard-Nachricht ankommt, wissen Sie, dass Ihre IBM MQ-Installation ordnungsgemäß funktioniert.

### **Zugehörige Konzepte**

[Hilfe zum Assistenten für die grafische Benutzerschnittstelle von IBM MQ](#page-4-0) In dieser Hilfedokumentation werden die Installation und der Prozess der Anfangskonfiguration von IBM MQ behandelt.

### **Zugehörige Tasks**

[IBM MQ installieren und konfigurieren](#page-5-0)

Willkommen bei IBM MQ. In dieser Hilfedokumentation finden Sie Informationen, die Sie eventuell für die Installation und Konfiguration von IBM MQ benötigen.

### **PostCard: Anmeldung**

Die PostCard-Anwendung kann entweder den Warteschlangenmanager der Standardkonfiguration oder einen von Ihnen erstellten Warteschlangenmanager verwenden.

### **Informationen zu diesem Vorgang**

Für die Überprüfung Ihrer IBM MQ-Installation starten Sie zwei Instanzen der PostCard-Demoanwendung und tauschen Nachrichten zwischen diesen beiden Instanzen aus. Diese können sich entweder auf demselben Computer oder auf anderen verbundenen Computern befinden.

Bei der Ausführung der PostCard-Demoanwendung können Sie entweder den Warteschlangenmanager der Standardkonfiguration oder einen von Ihnen selbst erstellten Warteschlangenmanager verwenden.

### **Warteschlangenmanager der Standardkonfiguration verwenden**

Mit dem Assistenten für die Standardkonfiguration können Sie den ersten konfigurierten Warteschlangenmanager zu Ihrer Installation von IBM MQ hinzufügen. Weitere Informationen zur Verwendung dieses Assistenten finden Sie unter ["Standardkonfigurationsassistent" auf Seite 12.](#page-11-0)

Das Senden von PostCard-Nachrichten mit dem Warteschlangenmanager der Standardkonfiguration ist die einfachste Möglichkeit, die PostCard-Demoanwendung einzusetzen. Außerdem ist es der einfachste Weg, PostCard-Nachrichten zwischen zwei oder mehr Computern zu versenden. Wenn Sie die PostCard-Demoanwendung zwischen zwei oder mehr Computern verwenden, achten Sie darauf, dass der Assistent 'Standardkonfiguration' auf allen Computern ausgeführt wurde. Wenn Sie die PostCard-Demoanwendung starten und auf dem Computer keine Warteschlangenmanager eingerichtet sind, müssen Sie angeben, ob der Standardkonfigurationsassistent gestartet oder die PostCard-Anwendung geschlossen werden soll.

**Anmerkung:** Wenn Sie mit dem Assistenten 'Standardkonfiguration' einen Cluster erstellen, vergewissern Sie sich, dass einer der Computer im Cluster das Repository für den Cluster enthält und dass alle anderen Computer den ersten Computer als ihr Repository verwenden, damit sich alle Computer in demselben Cluster befinden.

### **Einen anderen Warteschlangenmanager verwenden**

Wenn auf dem Computer, auf dem Sie die PostCard-Demoanwendung ausführen, andere Warteschlangenmanager definiert sind, können Sie den Warteschlangenmanager auswählen, den die Post-Card-Demoanwendung verwendet. Wenn Sie PostCard-Nachrichten zwischen zwei Warteschlangenmanagern auf einem oder mehreren Computern hin- und hersenden möchten, muss Ihre Installation folgende Bedingungen erfüllen:

- Die Warteschlangenmanager befinden sich in demselben Cluster.
- Sie haben zwischen den Warteschlangenmanagern explizite Verbindungen erstellt.

### **Prozedur**

- Verwenden Sie den Warteschlangenmanager der Standardkonfiguration:
	- a) Geben Sie im Feld **Kurzname** der ersten PostCard-Instanz einen Kurznamen ein, der für das Versenden von PostCard-Nachrichten verwendet werden soll (zum Beispiel Nick). In der zweiten Post-Card-Instanz müssen Sie einen Kurznamen für das Empfangen von PostCard-Nachrichten eingeben (zum Beispiel Tim).

Die Wahl des Kurznamens spielt keine Rolle.

b) Klicken Sie zum Fortfahren auf **OK**.

Die PostCard-Demoanwendung tauscht unter Verwendung des Warteschlangenmanagers der Standardkonfiguration Nachrichten zwischen den beiden Kurznamen aus.

- Verwenden Sie einen anderen Warteschlangenmanager:
	- a) Geben Sie im Feld **Kurzname** der ersten PostCard-Instanz einen Kurznamen ein, der für das Versenden von PostCard-Nachrichten verwendet werden soll (zum Beispiel Nick). In der zweiten Post-Card-Instanz müssen Sie einen Kurznamen für das Empfangen von PostCard-Nachrichten eingeben (zum Beispiel Tim).

Die Wahl des Kurznamens spielt keine Rolle.

b) Wählen Sie das Kontrollkästchen **Erweitert** aus.

Daraufhin wird der Dialog erweitert und es werden weitere Optionen angezeigt.

- c) Klicken Sie im erweiterten Dialog auf **Warteschlangenmanager als Mailbox verwenden** und wählen Sie dann den Warteschlangenmanager aus der Liste aus.
- d) Klicken Sie zum Fortfahren auf **OK**.

Auf dem von Ihnen ausgewählten Warteschlangenmanager wird automatisch eine lokale Warteschlange namens postcard erstellt. Vergewissern Sie sich, dass alle PostCard-Nachrichten auf demselben Computer bzw. auf einem anderen Computer zum Versenden von Nachrichten den Namen dieses Warteschlangenmanagers verwenden. Die PostCard-Demoanwendung tauscht unter Verwendung des von Ihnen ausgewählten Warteschlangenmanagers Nachrichten zwischen den beiden Kurznamen aus.

### **Zugehörige Tasks**

[PostCard: Nachrichtenaustausch unter Verwendung eines Warteschlangenmanagers](#page-17-0)

<span id="page-17-0"></span>Sie können auf einem Warteschlangenmanager zwei Instanzen der PostCard-Demoanwendung starten und Nachrichten zwischen diesen versenden.

[PostCard: Nachrichtenaustausch zwischen zwei Warteschlangenmanagern](#page-18-0)

Sie können zwei Instanzen der PostCard-Demoanwendung starten und zwischen diesen mithilfe von zwei Warteschlangenmanagern Nachrichten versenden.

### **Zugehörige Verweise**

[PostCard: Nachrichtenaustausch zwischen verschiedenen PostCard-Typen](#page-19-0) Sie können Nachrichten zwischen PostCard-Instanzen in unterschiedlichen Versionen des Produkts und der Betriebssysteme austauschen

[PostCard: Funktionsweise der PostCard-Nachrichten](#page-19-0) Hier finden Sie eine Beschreibung der internen Vorgänge in der PostCard-Demoanwendung.

### **PostCard: Nachrichtenaustausch unter Verwendung eines Warteschlangenmanagers**

Sie können auf einem Warteschlangenmanager zwei Instanzen der PostCard-Demoanwendung starten und Nachrichten zwischen diesen versenden.

### **Informationen zu diesem Vorgang**

Als Sie die PostCard-Demoanwendung wie im Abschnitt [Anmeldung](#page-15-0) beschrieben gestartet haben, haben Sie einen Kurznamen angegeben, der für diese PostCard-Instanz verwendet werden soll (zum Beispiel Nick). Führen Sie folgende Schritte aus, um unter Verwendung eines einzelnen Warteschlangenmanagers eine PostCard-Nachricht an einen zweiten Kurznamen auf diesem Computer zu senden:

### **Vorgehensweise**

- 1. Verschieben Sie die PostCard-Instanz von Nick auf eine Seite Ihres Bildschirms und starten Sie eine zweite PostCard-Instanz.
- 2. Geben Sie im Dialogfeld **Anmelden** für die zweite PostCard-Instanz Ihren zweiten Kurznamen ein (zum Beispiel Tim).
- 3. Geben Sie in der PostCard-Instanz von Nick in das Feld **An** den zweiten Kurznamen ein, also Tim. Sie können das Feld Auf leer lassen (in diesem Fall füllt PostCard das Feld für Sie aus) oder den Namen des Warteschlangenmanagers, der unterhalb des Nachrichtenfensters angezeigt wird, hinter **Auf:** eingeben.
- 4. Klicken Sie in das Feld **Nachricht**, geben Sie Ihre Nachricht ein und klicken Sie dann auf **Senden**.
- 5. Wechseln Sie zur PostCard-Instanz von Tim, um den Eingang der Nachricht zu beobachten. Wenn Sie doppelt auf die Nachricht klicken, wird die PostCard-Nachricht selbst angezeigt.
- 6. Versuchen Sie jetzt, mit dem Kurznamen 'Tim' eine PostCard-Nachricht zurück an Nick zu senden. Wählen Sie dazu die Nachricht aus, die in der Liste von Tim angekommen ist, und klicken Sie auf **Beantworten**.

### **Zugehörige Tasks**

### [PostCard: Anmeldung](#page-15-0)

Die PostCard-Anwendung kann entweder den Warteschlangenmanager der Standardkonfiguration oder einen von Ihnen erstellten Warteschlangenmanager verwenden.

[PostCard: Nachrichtenaustausch zwischen zwei Warteschlangenmanagern](#page-18-0) Sie können zwei Instanzen der PostCard-Demoanwendung starten und zwischen diesen mithilfe von zwei Warteschlangenmanagern Nachrichten versenden.

### **Zugehörige Verweise**

[PostCard: Nachrichtenaustausch zwischen verschiedenen PostCard-Typen](#page-19-0)

Sie können Nachrichten zwischen PostCard-Instanzen in unterschiedlichen Versionen des Produkts und der Betriebssysteme austauschen

[PostCard: Funktionsweise der PostCard-Nachrichten](#page-19-0)

Hier finden Sie eine Beschreibung der internen Vorgänge in der PostCard-Demoanwendung.

### <span id="page-18-0"></span>**PostCard: Nachrichtenaustausch zwischen zwei Warteschlangenmanagern**

Sie können zwei Instanzen der PostCard-Demoanwendung starten und zwischen diesen mithilfe von zwei Warteschlangenmanagern Nachrichten versenden.

### **Informationen zu diesem Vorgang**

Als Sie die PostCard-Demoanwendung wie im Abschnitt [Anmeldung](#page-15-0) beschrieben gestartet haben, haben Sie einen Kurznamen angegeben, der für diese PostCard-Instanz verwendet werden soll (zum Beispiel Nick). Wenn Sie einen zweiten Warteschlangenmanager auf diesem oder einem anderen Computer haben und sich beide Warteschlangenmanager im selben Cluster befinden oder Sie Kanäle konfiguriert haben, um zwischen den beiden Warteschlangenmanagern zu kommunizieren, können Sie eine PostCard-Nachricht an einen anderen Kurznamen auf dem zweiten Warteschlangenmanager senden. Führen Sie folgende Schritte aus, um eine PostCard-Nachricht an einen zweiten Kurznamen zu senden:

### **Vorgehensweise**

- 1. Starten Sie entweder auf dem Computer, auf dem Sie die PostCard-Instanz von Nick gestartet haben, oder auf einem anderen Computer (je nach Position des zweiten Warteschlangenmanagers) eine zweite PostCard-Instanz.
- 2. Geben Sie im Dialogfeld 'Anmelden' für die zweite PostCard-Instanz Ihren zweiten Kurznamen ein (zum Beispiel Tim).
- 3. Geben Sie in der PostCard-Instanz von Nick folgende Informationen ein:
	- a) Geben Sie im Feld **An** einen zweiten Kurznamen an, zum Beispiel Tim.
	- b) Geben Sie im Feld **Auf** den Namen des Warteschlangenmanagers auf dem Computer ein, auf dem sich die PostCard-Instanz von Tim befindet.

Wenn Sie diesen Namen nicht kennen, finden Sie ihn in Tims PostCard-Instanz unter dem Nachrichtenfeld hinter **Auf:**. Befinden sich beide Warteschlangenmanager im Cluster der Standardkonfiguration, können Sie alternativ hierzu einfach den TCP/IP-Kurznamen von Tims Computer eingeben. PostCard integriert diesen auf dieselbe Weise in den Namen des Warteschlangenmanagers, wie dies der Assistent für die Standardkonfiguration getan hat.

Zur Auswahl eines angepassten Warteschlangenmanagers klicken Sie auf **Erweitert**.

- 4. Geben Sie in der PostCard-Instanz von Nick Ihre Nachricht ein und klicken Sie auf **Senden**.
- 5. Wechseln Sie zur PostCard-Instanz von Tim, um den Eingang der Nachricht zu beobachten. Wenn Sie doppelt auf die Nachricht klicken, wird die PostCard-Nachricht selbst angezeigt.
- 6. Versuchen Sie jetzt, eine Nachricht von Tims Computer zurück an Nick zu senden. Wählen Sie dazu die Nachricht aus, die in der Liste von Tim angekommen ist, und klicken Sie auf **Beantworten**.

### **Zugehörige Tasks**

### [PostCard: Anmeldung](#page-15-0)

Die PostCard-Anwendung kann entweder den Warteschlangenmanager der Standardkonfiguration oder einen von Ihnen erstellten Warteschlangenmanager verwenden.

[PostCard: Nachrichtenaustausch unter Verwendung eines Warteschlangenmanagers](#page-17-0) Sie können auf einem Warteschlangenmanager zwei Instanzen der PostCard-Demoanwendung starten und Nachrichten zwischen diesen versenden.

### **Zugehörige Verweise**

[PostCard: Nachrichtenaustausch zwischen verschiedenen PostCard-Typen](#page-19-0)

Sie können Nachrichten zwischen PostCard-Instanzen in unterschiedlichen Versionen des Produkts und der Betriebssysteme austauschen

[PostCard: Funktionsweise der PostCard-Nachrichten](#page-19-0) Hier finden Sie eine Beschreibung der internen Vorgänge in der PostCard-Demoanwendung.

### <span id="page-19-0"></span>**PostCard: Nachrichtenaustausch zwischen verschiedenen PostCard-Typen**

Sie können Nachrichten zwischen PostCard-Instanzen in unterschiedlichen Versionen des Produkts und der Betriebssysteme austauschen

Sie können wie folgt Nachrichten zwischen den folgenden unterschiedlichen Arten von PostCard-Demoanwendungen austauschen:

- PostCard-Demoanwendung in IBM MQ unter Windows
- PostCard-Demoanwendung in IBM MQ auf anderen Betriebssystemen wie Linux® oder UNIX
- MQI-PostCard-Demoanwendung in früheren Versionen des Produkts unter Windows
- JMS-PostCard-Demoanwendung in früheren Versionen des Produkts unter Windows
- JMS-PostCard-Demoanwendung in früheren Versionen des Produkts auf anderen Betriebssystemen wie Linux oder UNIX

### **Zugehörige Tasks**

[PostCard: Anmeldung](#page-15-0)

Die PostCard-Anwendung kann entweder den Warteschlangenmanager der Standardkonfiguration oder einen von Ihnen erstellten Warteschlangenmanager verwenden.

[PostCard: Nachrichtenaustausch unter Verwendung eines Warteschlangenmanagers](#page-17-0) Sie können auf einem Warteschlangenmanager zwei Instanzen der PostCard-Demoanwendung starten und Nachrichten zwischen diesen versenden.

[PostCard: Nachrichtenaustausch zwischen zwei Warteschlangenmanagern](#page-18-0) Sie können zwei Instanzen der PostCard-Demoanwendung starten und zwischen diesen mithilfe von zwei Warteschlangenmanagern Nachrichten versenden.

### **Zugehörige Verweise**

PostCard: Funktionsweise der PostCard-Nachrichten Hier finden Sie eine Beschreibung der internen Vorgänge in der PostCard-Demoanwendung.

### **PostCard: Funktionsweise der PostCard-Nachrichten**

Hier finden Sie eine Beschreibung der internen Vorgänge in der PostCard-Demoanwendung.

In der folgenden Tabelle sind die Funktionen aufgeführt, die von der PostCard-Demoanwendung ausgeführt werden. Außerdem wird die Codierung dieser Funktionen näher beschrieben.

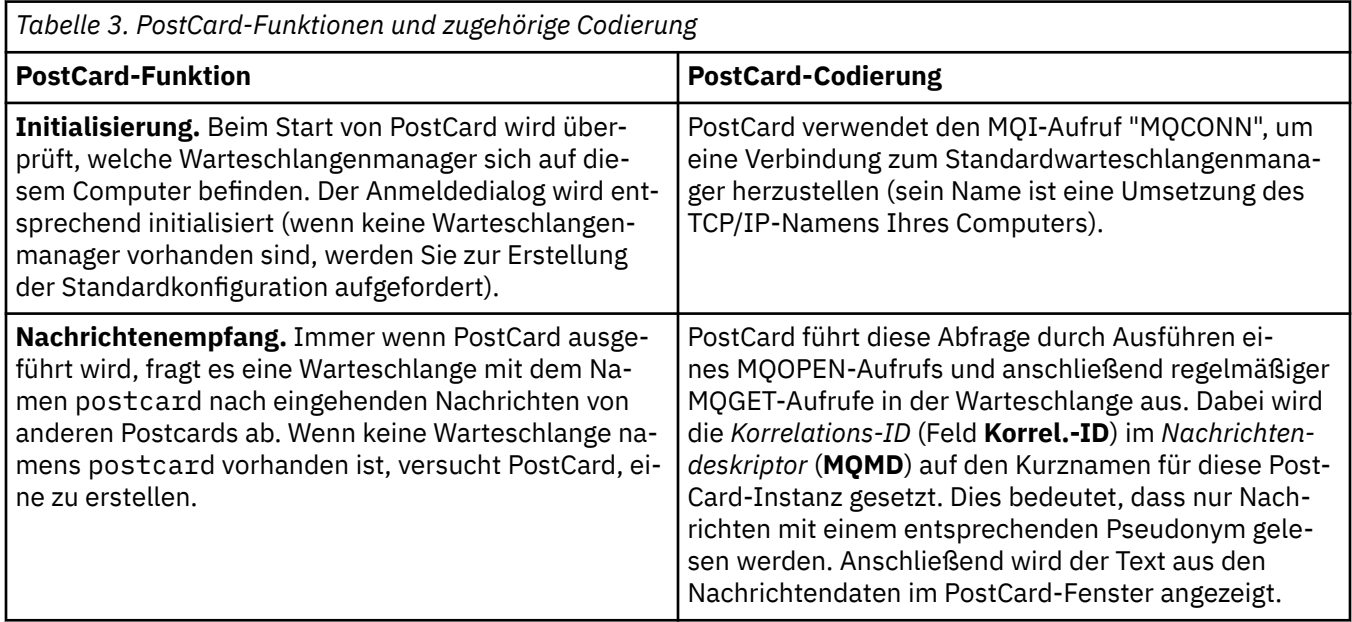

**20** Hilfe zum Assistenten für die grafische Benutzerschnittstelle von IBM MQ

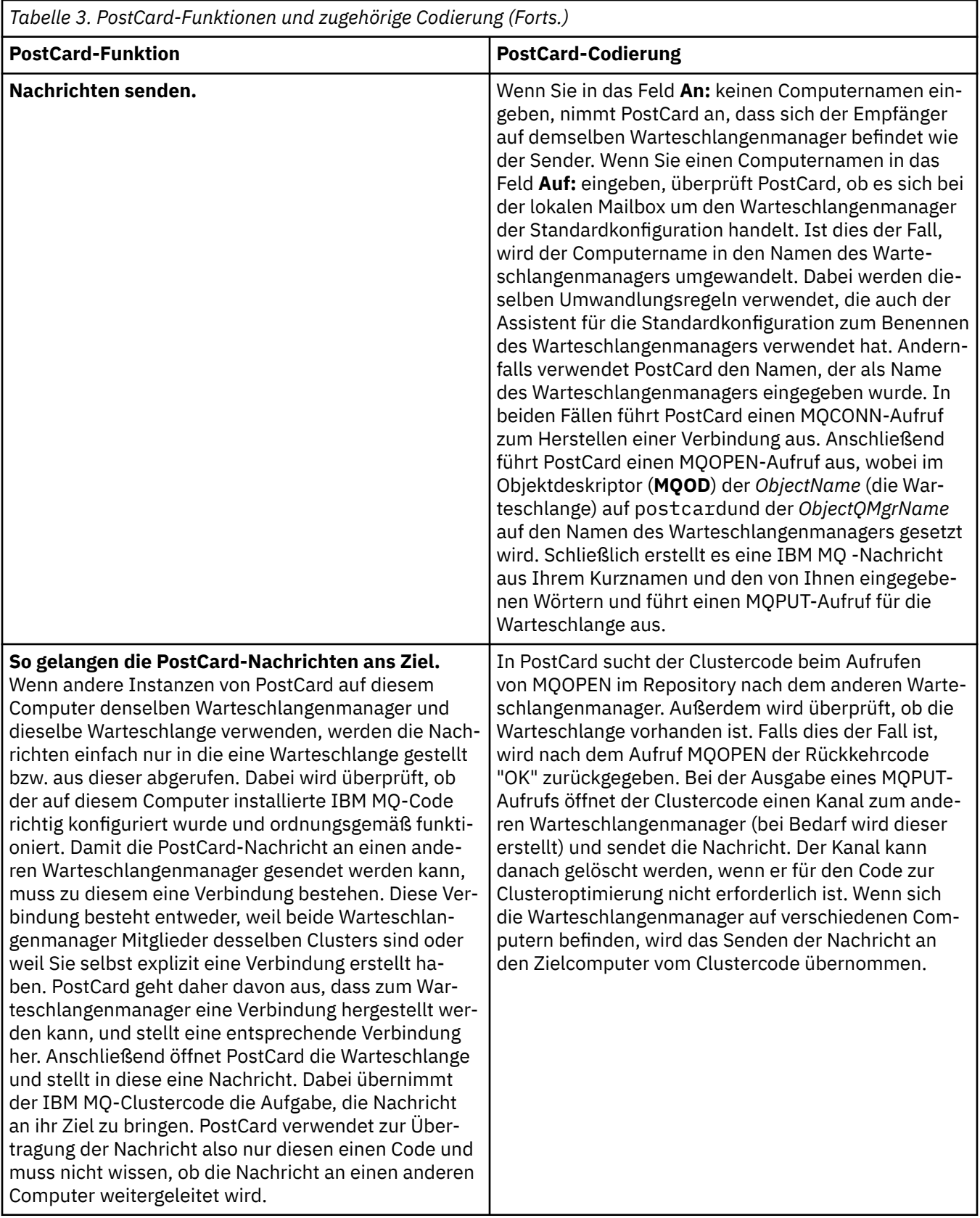

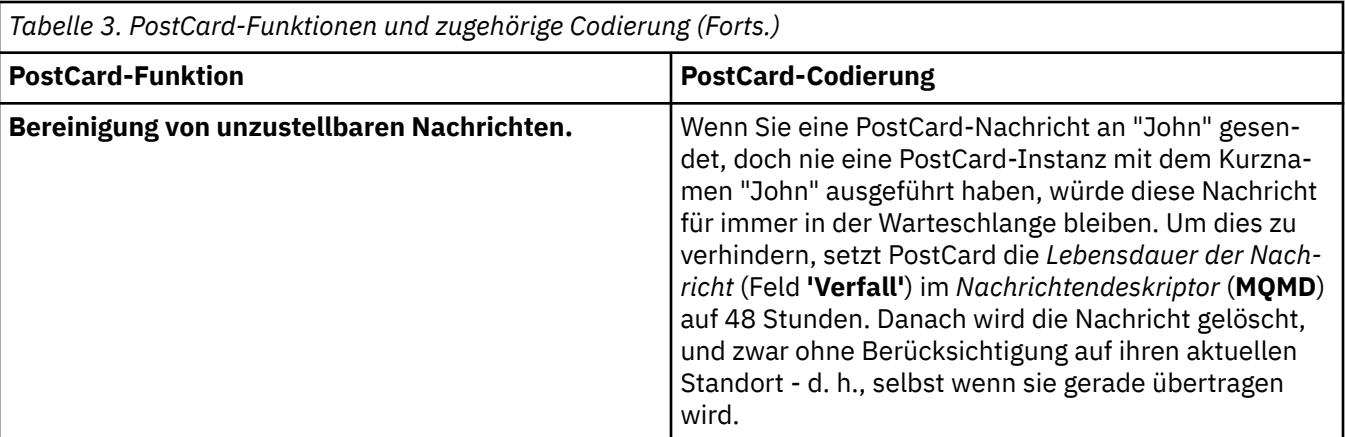

### **Zugehörige Tasks**

[PostCard: Anmeldung](#page-15-0)

Die PostCard-Anwendung kann entweder den Warteschlangenmanager der Standardkonfiguration oder einen von Ihnen erstellten Warteschlangenmanager verwenden.

[PostCard: Nachrichtenaustausch unter Verwendung eines Warteschlangenmanagers](#page-17-0) Sie können auf einem Warteschlangenmanager zwei Instanzen der PostCard-Demoanwendung starten und Nachrichten zwischen diesen versenden.

[PostCard: Nachrichtenaustausch zwischen zwei Warteschlangenmanagern](#page-18-0) Sie können zwei Instanzen der PostCard-Demoanwendung starten und zwischen diesen mithilfe von zwei Warteschlangenmanagern Nachrichten versenden.

### **Zugehörige Verweise**

[PostCard: Nachrichtenaustausch zwischen verschiedenen PostCard-Typen](#page-19-0) Sie können Nachrichten zwischen PostCard-Instanzen in unterschiedlichen Versionen des Produkts und der Betriebssysteme austauschen

# <span id="page-22-0"></span>**Bemerkungen**

Die vorliegenden Informationen wurden für Produkte und Services entwickelt, die auf dem deutschen Markt angeboten werden.

Möglicherweise bietet IBM die in dieser Dokumentation beschriebenen Produkte, Services oder Funktionen in anderen Ländern nicht an. Informationen über die gegenwärtig im jeweiligen Land verfügbaren Produkte und Services sind beim zuständigen IBM Ansprechpartner erhältlich. Hinweise auf IBM Lizenzprogramme oder andere IBM Produkte bedeuten nicht, dass nur Programme, Produkte oder Services von IBM verwendet werden können. Anstelle der IBM Produkte, Programme oder Services können auch andere, ihnen äquivalente Produkte, Programme oder Services verwendet werden, solange diese keine gewerblichen oder andere Schutzrechte der IBM verletzen. Die Verantwortung für den Betrieb von Fremdprodukten, Fremdprogrammen und Fremdservices liegt beim Kunden.

Für in diesem Handbuch beschriebene Erzeugnisse und Verfahren kann es IBM Patente oder Patentanmeldungen geben. Mit der Auslieferung dieser Dokumentation ist keine Lizenzierung dieser Patente verbunden. Lizenzanforderungen sind schriftlich an folgende Adresse zu richten (Anfragen an diese Adresse müssen auf Englisch formuliert werden):

IBM Europe IBM Europe, Middle East and Africa Tour Descartes 2, avenue Gambetta 92066 Paris La Défense U.S.A.

Bei Lizenzanforderungen zu Double-Byte-Information (DBCS) wenden Sie sich bitte an die IBM Abteilung für geistiges Eigentum in Ihrem Land oder senden Sie Anfragen schriftlich an folgende Adresse:

Lizenzierung von geistigem Eigentum

IBM Japan, Ltd.

**The following paragraph does not apply to the United Kingdom or any other country where such provisions are inconsistent with local law:** INTERNATIONAL BUSINESS MACHINES CORPORATION PROVIDES THIS PUBLICATION "AS IS" WITHOUT WARRANTY OF ANY KIND, EITHER EXPRESS OR IMPLIED, INCLUDING, BUT NOT LIMITED TO, THE IMPLIED WARRANTIES OF NON-INFRINGEMENT, MERCHANTABILITY OR FITNESS FOR A PARTICULAR PURPOSE.

Trotz sorgfältiger Bearbeitung können technische Ungenauigkeiten oder Druckfehler in dieser Veröffentlichung nicht ausgeschlossen werden. Die Angaben in dieser Veröffentlichung werden in regelmäßigen Zeitabständen aktualisiert. Die Änderungen werden in Überarbeitungen oder in Technical News Letters (TNLs) bekanntgegeben. IBM kann jederzeit Verbesserungen und/oder Änderungen an den in dieser Veröffentlichung beschriebenen Produkten und/oder Programmen vornehmen.

Verweise in diesen Informationen auf Websites anderer Anbieter werden lediglich als Service für den Kunden bereitgestellt und stellen keinerlei Billigung des Inhalts dieser Websites dar. Das über diese Websites verfügbare Material ist nicht Bestandteil des Materials für dieses IBM Produkt.

Werden an IBM Informationen eingesandt, können diese beliebig verwendet werden, ohne dass eine Verpflichtung gegenüber dem Einsender entsteht.

Lizenznehmer des Programms, die Informationen zu diesem Produkt wünschen mit der Zielsetzung: (i) den Austausch von Informationen zwischen unabhängigen, erstellten Programmen und anderen Programmen (einschließlich des vorliegenden Programms) sowie (ii) die gemeinsame Nutzung der ausgetauschten Informationen zu ermöglichen, wenden sich an folgende Adresse:

<span id="page-23-0"></span>IBM Europe, Middle East and Africa Software Interoperability Coordinator, Department 49XA 3605 Highway 52 N Rochester, MN 55901 U.S.A.

Die Bereitstellung dieser Informationen kann unter Umständen von bestimmten Bedingungen - in einigen Fällen auch von der Zahlung einer Gebühr - abhängig sein.

Die Lieferung des in diesen Informationen beschriebenen Lizenzprogramms sowie des zugehörigen Lizenzmaterials erfolgt auf der Basis der IBM Rahmenvereinbarung bzw. der Allgemeinen Geschäftsbedingungen von IBM, der IBM Internationalen Nutzungsbedingungen für Programmpakete oder einer äquivalenten Vereinbarung.

Die in diesem Dokument enthaltenen Leistungsdaten stammen aus einer kontrollierten Umgebung. Die Ergebnisse, die in anderen Betriebsumgebungen erzielt werden, können daher erheblich von den hier erzielten Ergebnissen abweichen. Einige Daten stammen möglicherweise von Systemen, deren Entwicklung noch nicht abgeschlossen ist. Eine Gewährleistung, dass diese Daten auch in allgemein verfügbaren Systemen erzielt werden, kann nicht gegeben werden. Darüber hinaus wurden einige Daten unter Umständen durch Extrapolation berechnet. Die tatsächlichen Ergebnisse können davon abweichen. Benutzer dieses Dokuments sollten die entsprechenden Daten in ihrer spezifischen Umgebung prüfen.

Alle Informationen zu Produkten anderer Anbieter stammen von den Anbietern der aufgeführten Produkte, deren veröffentlichten Ankündigungen oder anderen allgemein verfügbaren Quellen. IBM hat diese Produkte nicht getestet und kann daher keine Aussagen zu Leistung, Kompatibilität oder anderen Merkmalen machen. Fragen zu den Leistungsmerkmalen von Produkten anderer Anbieter sind an den jeweiligen Anbieter zu richten.

Aussagen über Pläne und Absichten von IBM unterliegen Änderungen oder können zurückgenommen werden und repräsentieren nur die Ziele von IBM.

Diese Veröffentlichung enthält Beispiele für Daten und Berichte des alltäglichen Geschäftsablaufes. Um diese so realistisch wie möglich zu gestalten, enthalten sie auch Namen von Personen, Firmen, Marken und Produkten. Sämtliche dieser Namen sind fiktiv. Ähnlichkeiten mit Namen und Adressen tatsächlicher Unternehmen oder Personen sind zufällig.

### COPYRIGHTLIZENZ:

Diese Veröffentlichung enthält Musterprogramme, die in Quellensprache geschrieben sind. Sie dürfen diese Musterprogramme kostenlos (d. h. ohne Zahlung an IBM) kopieren, ändern und verteilen, wenn dies zu dem Zweck geschieht, Anwendungsprogramme zu entwickeln, zu verwenden, zu vermarkten oder zu verteilen, die mit der Anwendungsprogrammierschnittstelle für die Betriebsumgebung konform sind, für die diese Musterprogramme geschrieben werden. Diese Beispiele wurden nicht unter allen denkbaren Bedingungen getestet. Daher kann IBM die Zuverlässigkeit, Wartungsfreundlichkeit oder Funktion dieser Programme weder zusagen noch gewährleisten.

Wird dieses Buch als Softcopy (Book) angezeigt, erscheinen keine Fotografien oder Farbabbildungen.

# **Informationen zu Programmierschnittstellen**

Die bereitgestellten Informationen zur Programmierschnittstelle sollen Sie bei der Erstellung von Anwendungssoftware für dieses Programm unterstützen.

Dieses Handbuch enthält Informationen über vorgesehene Programmierschnittstellen, die es dem Kunden ermöglichen, Programme zu schreiben, um die Services von WebSphere MQzu erhalten.

Diese Informationen können jedoch auch Angaben über Diagnose, Bearbeitung und Optimierung enthalten. Die Informationen zu Diagnose, Bearbeitung und Optimierung sollten Ihnen bei der Fehlerbehebung für die Anwendungssoftware helfen.

**Wichtig:** Verwenden Sie diese Diagnose-, Änderungs-und Optimierungsinformationen nicht als Programmierschnittstelle, da sie Änderungen unterliegen.

# <span id="page-24-0"></span>**Marken**

IBM, das IBM Logo, ibm.com, sind Marken der IBM Corporation in den USA und/oder anderen Ländern. Eine aktuelle Liste der IBM Marken finden Sie auf der Webseite "Copyright and trademark information"www.ibm.com/legal/copytrade.shtml. Weitere Produkt- und Servicenamen können Marken von IBM oder anderen Unternehmen sein.

Microsoft und Windows sind Marken der Microsoft Corporation in den USA und/oder anderen Ländern.

UNIX ist eine eingetragene Marke von The Open Group in den USA und anderen Ländern.

Linux ist eine eingetragene Marke von Linus Torvalds in den USA und/oder anderen Ländern.

Dieses Produkt enthält Software, die von Eclipse Project (http://www.eclipse.org/) entwickelt wurde.

Java und alle auf Java basierenden Marken und Logos sind Marken oder eingetragene Marken der Oracle Corporation und/oder ihrer verbundenen Unternehmen.

Hilfe zum Assistenten für die grafische Benutzerschnittstelle von IBM MQ

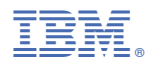

Teilenummer: